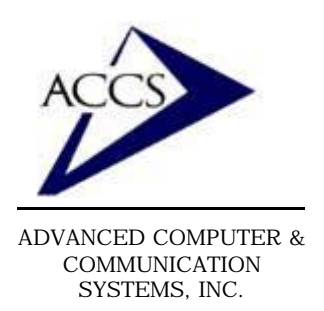

# Setting up **Netscape 6** for e-mail

#### **Step 1**

Inside of Netscape6, **click** on '**Tasks**' and then **click** on '**Mail**'.

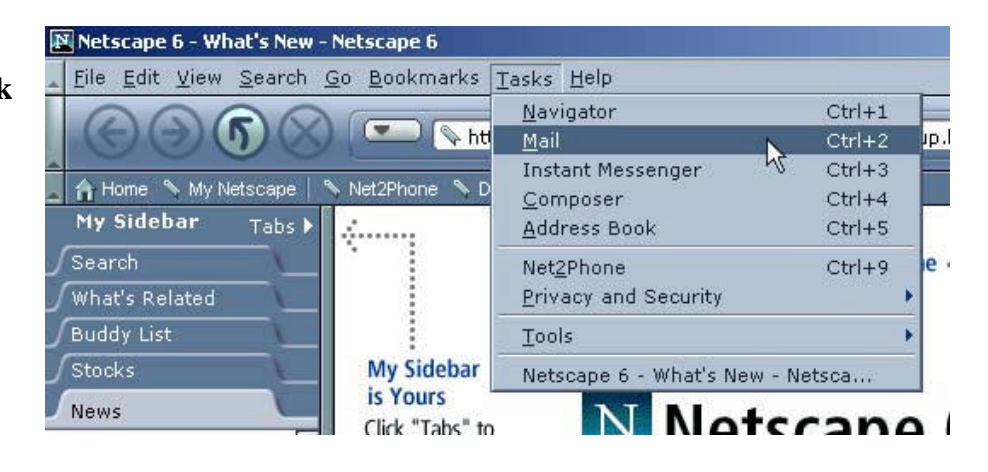

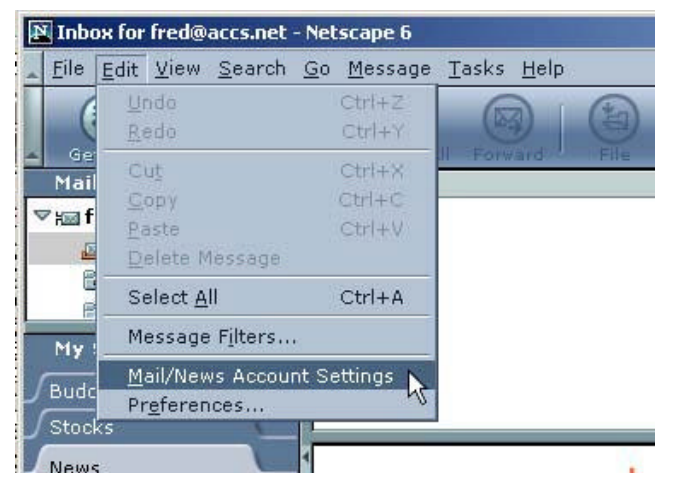

### **Step 2**

Now we are inside of Netscape Composer. Next, click on '**Edit**' and '**Mail/News Account Settings**'.

### **Step 3**

Now **click** on the '**New Account**' button as shown.

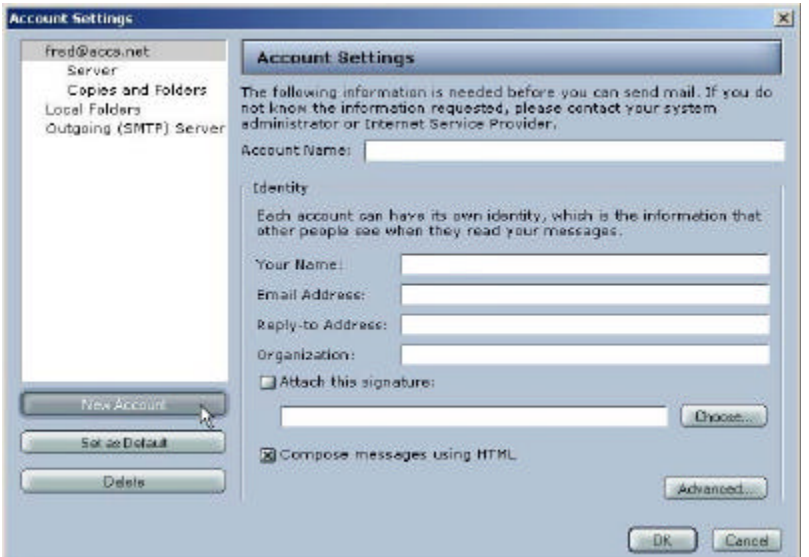

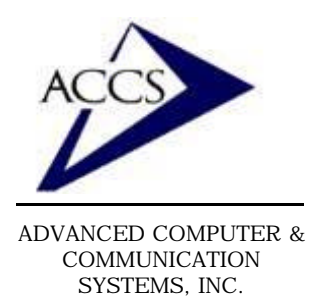

# Setting up **Netscape 6** for e-mail

#### **Step 4**

On this screen simply type in your Full name and your email address in the spaces provided. Then **click** on the '**Next**' button.

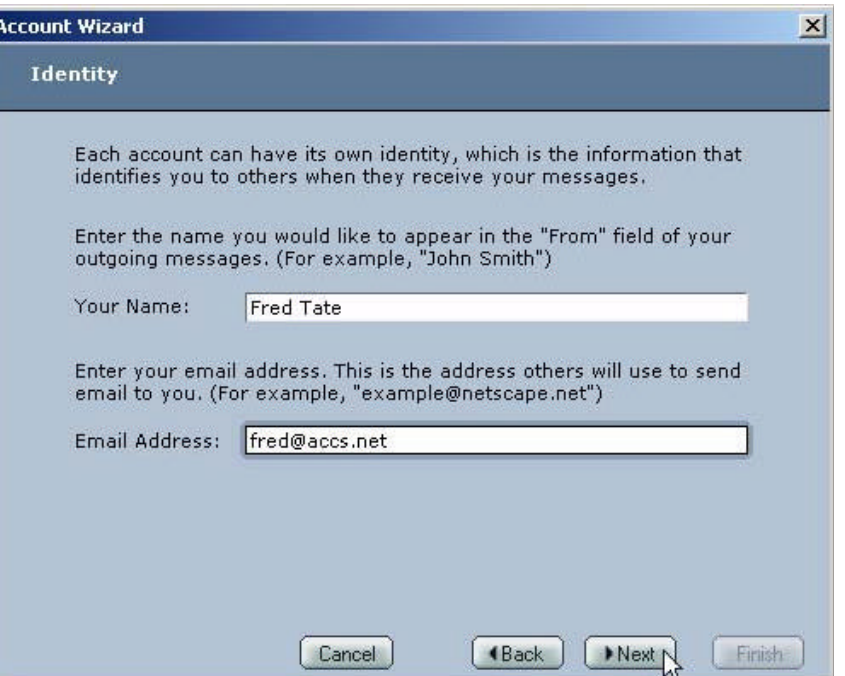

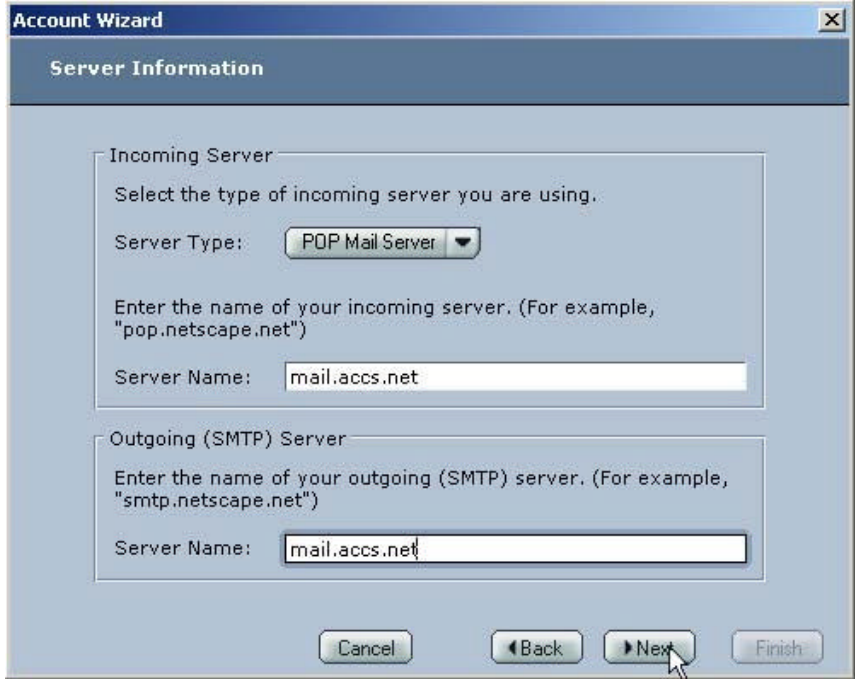

### **Step 5**

Next, type in '**mail.accs.net**' into both of the spaces labeled 'Server Name' exactly as shown. Once this is complete **click** on '**Next**' button.

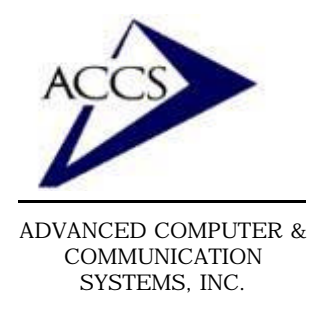

# Setting up **Netscape 6** for e-mail

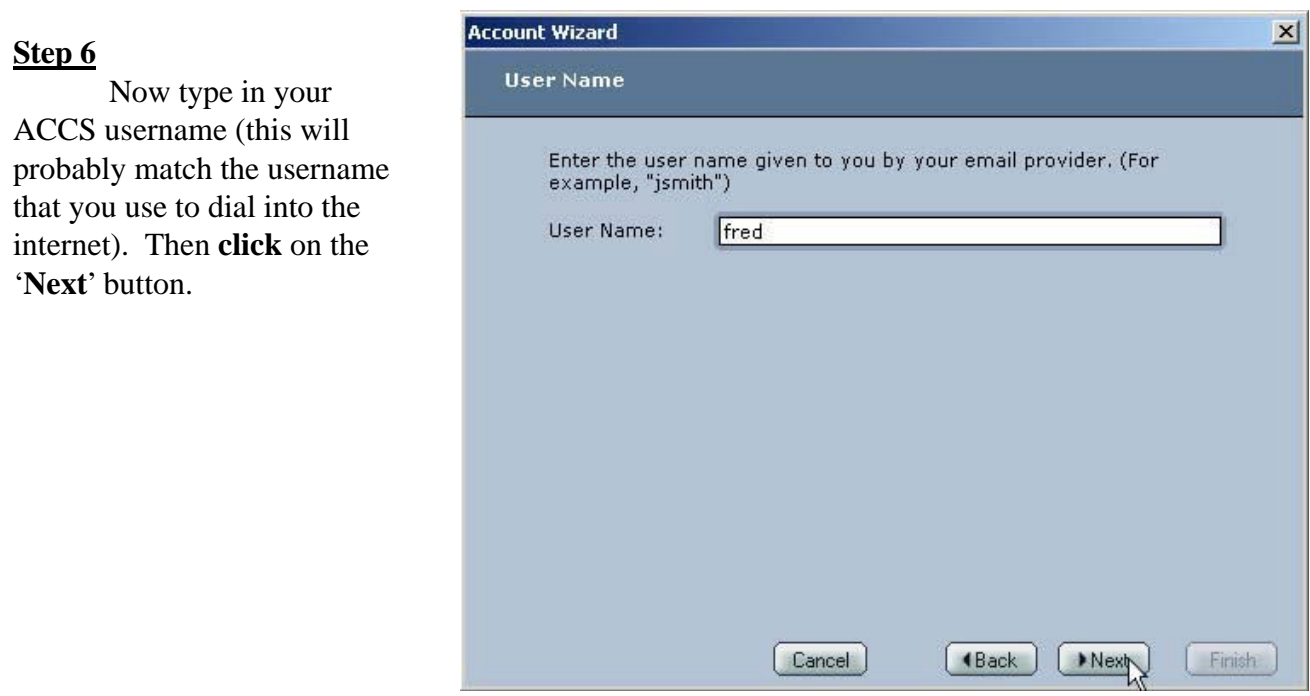

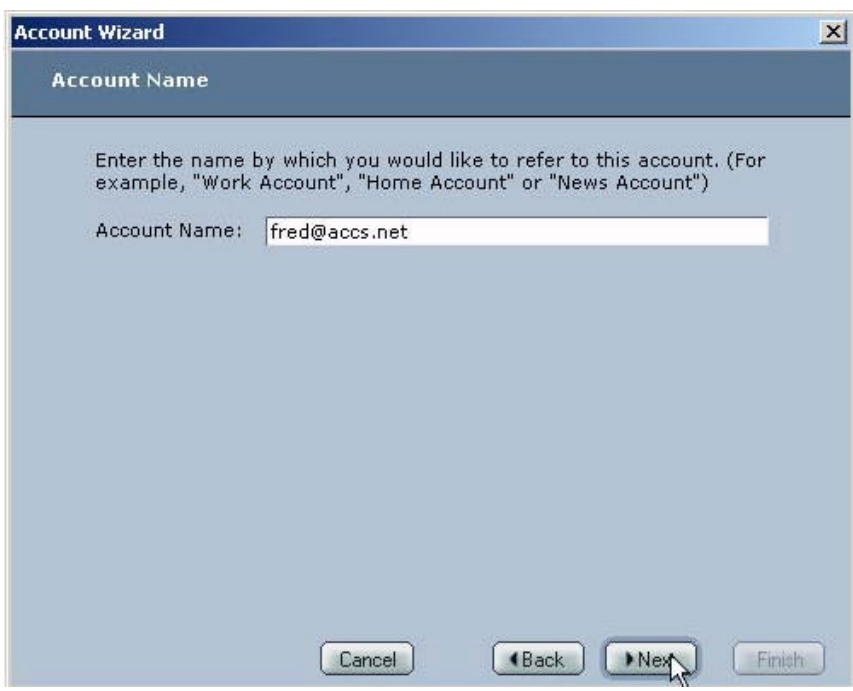

### **Step 7**

Type in your full email address (yourname@accs.net) and **click** '**Next**'.

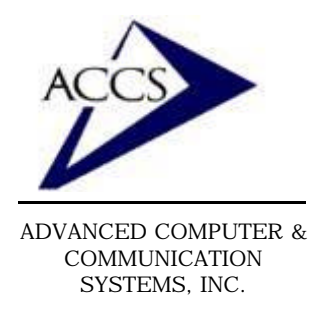

### Setting up **Netscape 6** for e-mail

#### **Step 8**

This is the last screen, you have completed setting up your email. **Click** on the '**Finish**' button to save the new email settings. Now close everything including Netscape Composer. The next time you open Netscape 6 - Composer it will be using your ACCS account.

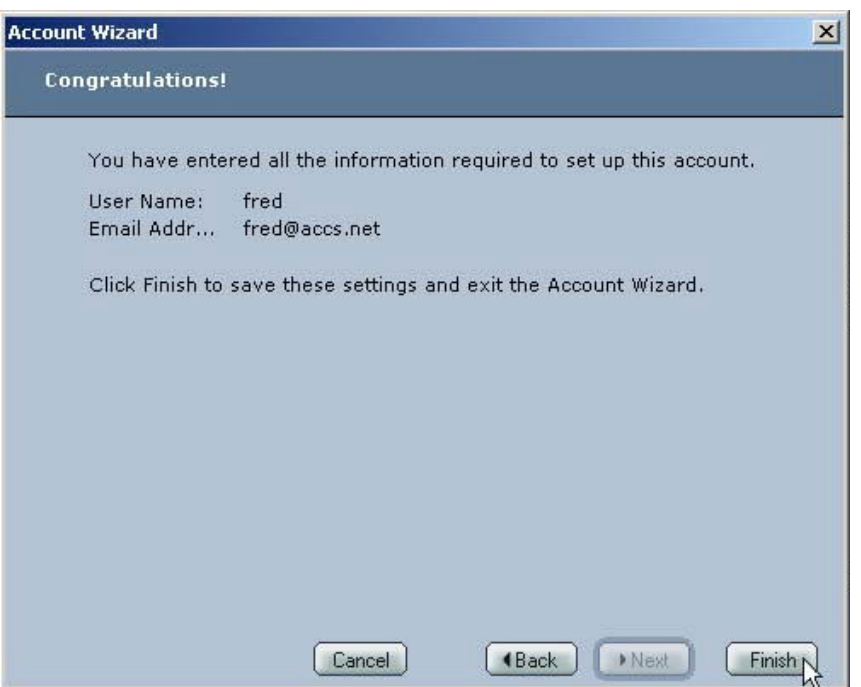

### **Free Internet Technical Support**

**Phone:** (765) 659-4671 **Email:** internet@accs.net **Hours:** Mon-Fri 8a-5p

Remember if you have any trouble please give us a call. We have professionals on staff that have experience troubleshooting/ fixing all sorts of networking and computer hardware problems. ACCS has been building/ maintaining business networks and computers for over 20 years!